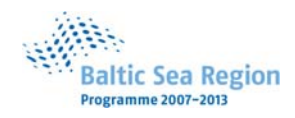

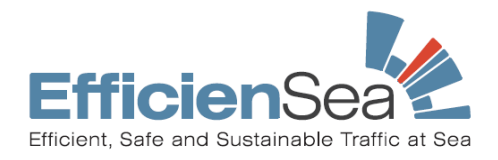

 **EfficienSea – Efficient, Safe and Sustainable Traffic at Sea**

Document No. D\_WP5\_3\_13 Document Access: Public

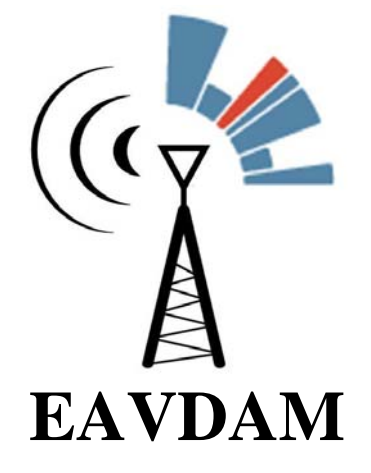

## **The EfficienSea AIS VHF Datalink Manager**

# **Quick Start Guide**

**Version 1.6, 2011-12-20** 

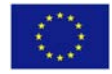

the European Union

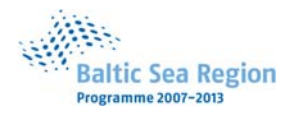

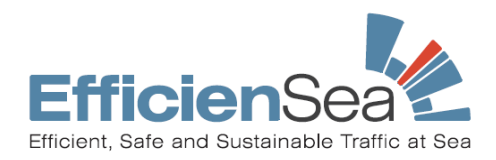

### **Welcome to the EAVDAM application**

EAVDAM is a specialized tool intended to assist the transnational cooperation between operators of fixed AIS stations. It aids the coordinated management of the use of the frequencies allocated for the maritime AIS (Automatic Identification System), with the aim of maintaining the safe function of the AIS VDL (VHF Data Link ).

Please refer to the User Manual for a detailed description of the tool.

Before installing EAVDAM, it is important to understand that ONE installation of EAVDAM represents ONE organisation – with responsibility for a certain fixed AIS station network. If more employees of the organisation needs to access the EAVDAM application, it should be installed in a folder on a shared network drive. (Still, two users can **not** use the application *simultaneously*.)

#### *How to download the EAVDAM application*

The Install script for **Microsoft Windows** can be found at this link

https://github.com/DaMSA/EAVDAM/downloads

If however you intend to install the EAVDAM application on another operating system than Windows, you may download a ZIP file from the same link, which contains the application as well as source code and java documentation.

#### *You must have JAVA installed*

EAVDAM is written in the JAVA programming language, and requires a JAVA Runtime Environment, which is available for most operating systems, inclucing different versions of Microsoft Windows, Linux and MAC. EAVDAM has been tested under Windows XP, Windows 7 (32 and 64 bit), plus two versions of Linux.

As a prerequisite to running the application, you must verify that you have JAVA version 1.6 (or higher) installed. Please open a command prompt, and type

```
Java –version
```
If you have java installed, it will look something like this:

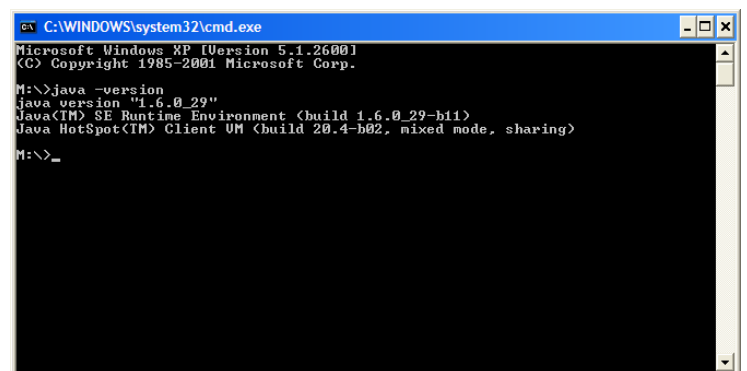

If your computer does not have java 1.6 installed, please visit www.java.com, and download and install the latest java version.

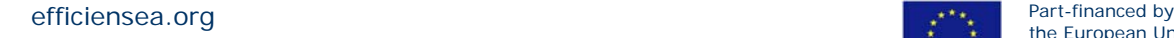

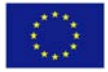

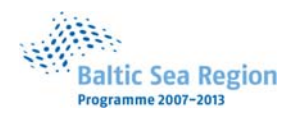

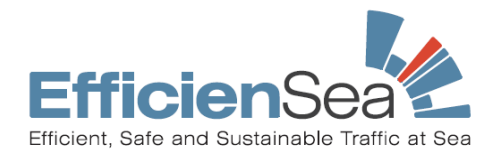

#### *How to install EAVDAM using the install script for Windows*

Using the eavdam install script for Microsoft Windows, follow the instructions in the install script. (Don't be afraid to install an updated version of EAVDAM on top of an older version, your settings and data should not dissapear.)

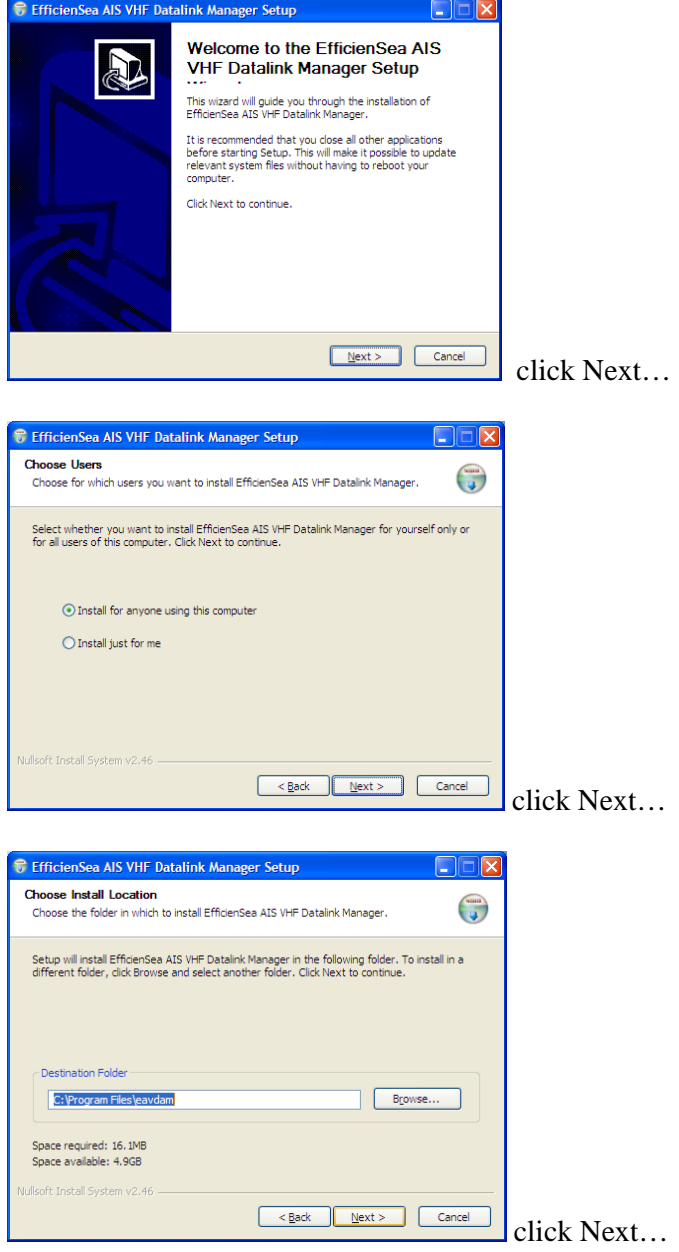

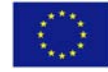

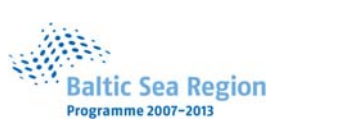

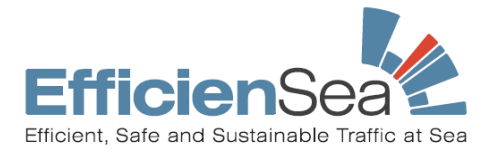

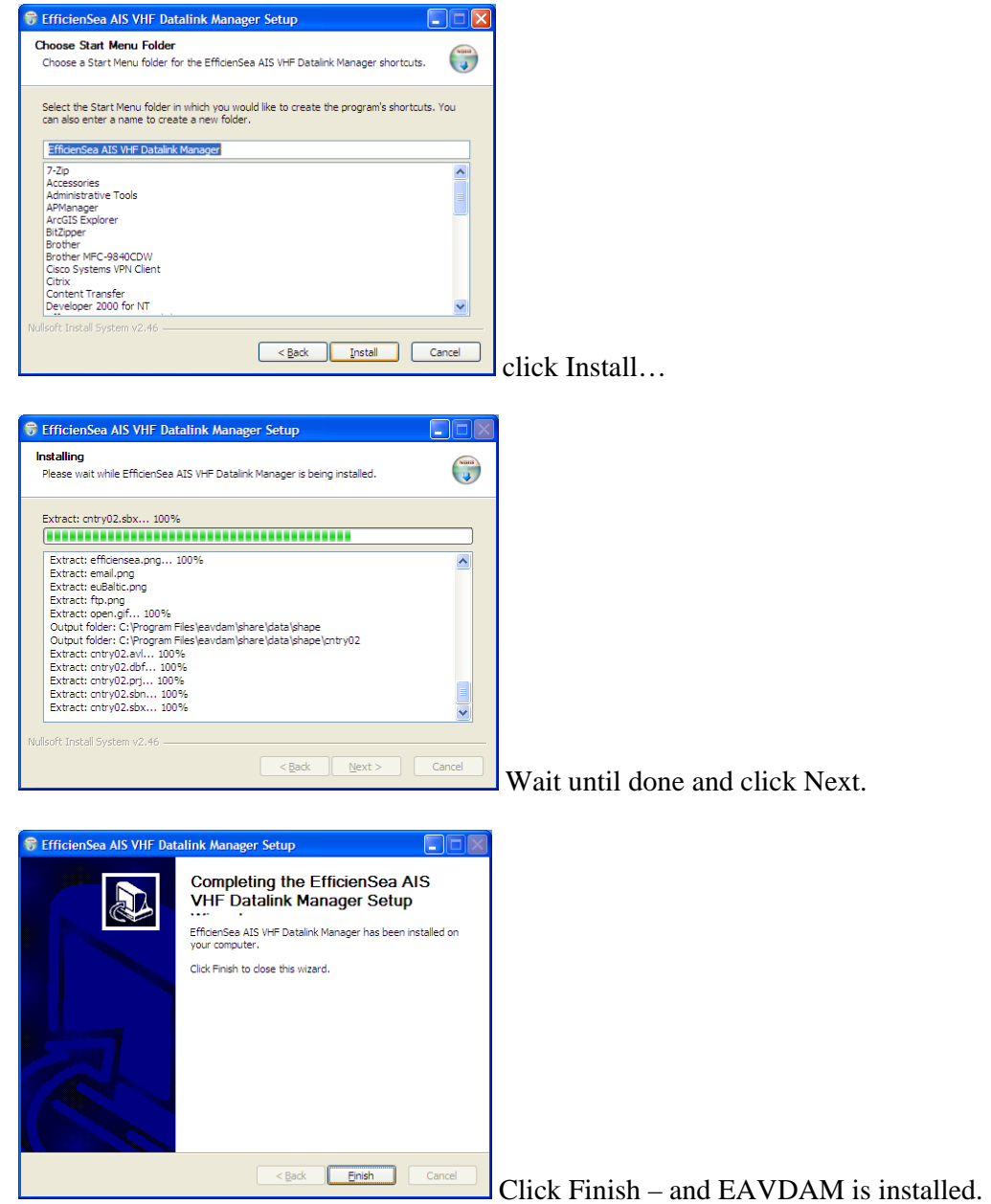

![](_page_3_Picture_3.jpeg)

![](_page_4_Picture_0.jpeg)

![](_page_4_Picture_1.jpeg)

#### *Starting EAVDAM*

After installing EAVDAM, you should be able to find a shortcut to start EAVDAM, accessible from your START menu -> All Programs -> EfficienSea AIS VHF Datalink Manager. (You may copy this shortcut to your desktop, if you like.)

![](_page_4_Figure_4.jpeg)

#### *Setup user information*

First time you start the application, you must register your user information in this dialog:

Please enter all relevant information regarding your organisation.

The data can later be edited later via the menu *Eavdam -> Edit user information* 

![](_page_4_Picture_9.jpeg)

![](_page_4_Picture_171.jpeg)

If you register no user organisation data, you can still see the

data of others and work with your own data internally, but you cannot exchange your own data with others users of EAVDAM.

Multiple users from the same organisation can **not** have each their own installation of EAVDAM, and use the same, Name of organisation'. Each network of AIS stations must correspond to only one EAVDAM installation. If multiple users from the same organisation wish to use EAVDAM, they should either install EAVDAM on a shared networkdrive and NOT attempt to use the application simultaneously, or if administering clearly separated areas of responsibility, they should register, Name of organisation' slightly differently.

efficiensea.org Part-financed by Part-financed by Part-financed by

![](_page_4_Picture_172.jpeg)

![](_page_5_Picture_0.jpeg)

![](_page_5_Picture_1.jpeg)

#### **Setup data exchange options**

To set up data exchange with other users of EAVDAM, please go to menu

*Eavdam -> Settings* 

This will open the Settings dialog, where e-mail and FTP server settings can be entered, allowing data exchange.

Your national or regional AIS authorities should provide you with access information to relevant repositories for exchanging AIS VHF Datalink management data.

Select the *FTP* panel, press , *Add new'* and enter the FTP server settings for your repository.

Press the button , Add', and press the button , Save and exit'. Now you should be ready to start using the EAVDAM application.

![](_page_5_Picture_88.jpeg)

![](_page_5_Picture_89.jpeg)

![](_page_5_Picture_12.jpeg)

![](_page_6_Picture_0.jpeg)

![](_page_6_Picture_1.jpeg)

#### *Using console window or another operating system (Linux, Mac, Unix)*

If you are using another operating system than Microsoft Windows, we unfortunately do not have an install script. In that case, or if you want to have access to the console window with debugging information during execution of the application, you may download the .ZIP file as described above.

Please unzip the content of this folder to where you wish to install the application, for instance to a folder on the harddisk of your PC. (If you have a previous version of EAVDAM installed already, you can safely copy the new version into the same location on your harddisk, overwriting the existing application. Your previous settings and data will be intact.)

You should now be able to go into the folder, and find the file '**eavdam.bat**'. This is the script that starts the application, if you are using Microsoft Windows. Please create a shortcut for executing file, and put it on your desktop. The windows startup script looks like this:

```
set OPENMAP_HOME=. 
set CLASSPATH=%OPENMAP_HOME%;%OPENMAP_HOME%\build\classes;%OPENMAP_HOME%\share; 
%OPENMAP_HOME%\lib\milStd2525_png.jar;%OPENMAP_HOME%\lib\openmap.jar;%OPENMAP_HOME%\lib\omsvg.jar; 
%OPENMAP_HOME%\lib\omj3d.jar;%OPENMAP_HOME%\lib\omcorba_vb.jar;%OPENMAP_HOME%\lib\mail.jar; 
%OPENMAP_HOME%\lib\commons-net-3.0.1.jar;%OPENMAP_HOME%\lib\derby.jar; 
%OPENMAP_HOME%\lib\derbytools.jar;
```
java -Xmn256M -Xms512M -Xmx1024M -Ddebug.showprogress com.bbn.openmap.app.OpenMap

If you are using another operating system (like Linux), you may need to get help from local IT expertise to create another startup script, which can define the necessary environment variables and start the application – here's an example from OpenSuse 12.1 x64:

```
#!/bin/bash 
export OPENMAP_HOME=. 
export
CLASSPATH=$OPENMAP_HOME:$OPENMAP_HOME/build/classes:$OPENMAP_HOME/share:$OPENMAP_HOME/lib/milStd2525
_png.jar:$OPENMAP_HOME/lib/openmap.jar:$OPENMAP_HOME/lib/omsvg.jar:$OPENMAP_HOME/lib/omj3d.jar:$OPEN
MAP_HOME/lib/omcorba_vb.jar:$OPENMAP_HOME/lib/mail.jar:$OPENMAP_HOME/lib/commons-net-
3.0.1.jar:$OPENMAP_HOME/lib/derby.jar:$OPENMAP_HOME/lib/derbytools.jar:$OPENMAP_HOME/lib/image4j.jar:
```
java -Xmn256M -Xms512M -Xmx1024M -Ddebug.showprogress com.bbn.openmap.app.OpenMap

Please note, that when the application starts, it will open a 'console' (the window with some text, like a command promt window), plus a graphical user interface.

The application can be started without the console window using 'javaw' instead of 'java', however the console window contains debug information, which may be very useful.

![](_page_6_Picture_13.jpeg)

![](_page_7_Picture_0.jpeg)

![](_page_7_Picture_1.jpeg)

**Main User interface**

![](_page_7_Figure_3.jpeg)

- 1) The Map area where Fixed AIS stations are visualized
- 2) The Layers menu, where you can select which layers to view
- 3) The EAVDAM menu, where you can access most important functions
- 4) The pointing tool. Use this tool, when you want access to information or modify a station by clicking on it. Right clicking when using this tool, will give access to certain functions at the point of the cursor.
- **5) These are standard OpenMap navigation and drawing tools, and not specifically intended for EAVDAM use. The use of these is NOT covered in the user manual. Please refer to http://openmap.bbn.com/**
- 6) This toolbar button is used to send my own station data to other EAVDAM users as an XML file via e-mail. (Configure e-mail settings in menu *EAVDAM -> Settings* first.)
- 7) This toolbar button is used to send my own station data and retrieve the data from other EAVDAM users, via the FTP repositories configured in the menu *EAVDAM -> Settings* -> selevt FTP panel.
- 8) This toolbar button is used to initiate the AIS VHF Data Link Health Check.
- 9) The information panel shows information about the latest selected fixed AIS station
- 10)The green dots here may become red. This indicates that some process in the application is updating a layer, and may be keeping the application busy.

![](_page_7_Picture_15.jpeg)